# VersaCheck<sup>®</sup> X1 **Payroll**

# **Quick Start Guide**

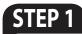

# **How to INSTALL**

- Disable any virus protection software and firewalls on your computer; restart your computer if prompted.
- 2. We recommend that you update your operating system files before installing VersaCheck<sup>®</sup>. Click Start, click Control Panel, and then click Security. Click Check for updates. Download all files recommended by Microsoft<sup>®</sup> and restart your computer.
- 3. Windows 7 & Vista Users: Insert the CD into your DVD/CD-Rom drive. Click 'Open folder to view files', right-click 'autorun', select 'Run as administrator'

Windows XP/2000 Users: If installation does not begin automatically, double click on the file autorun.exe on the DVD/CD-ROM.

**4.** After installation, click the "VersaCheck" icon on your desktop to launch your program.

# Secure Check PROCESSING

Three components enable you to print secure bank compliant checks:

- **1.** Validated Bank Account
- 2. Validated Security Check Paper
- 3. Validated magnetic (MICR) black ink

VersaCheck<sup>®</sup> includes what you need to fulfill banking regulations while keeping your bank account safe.

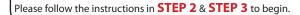

# **STEP 2** Account & Check **SETUP**

1. Open VersaCheck® using the desktop icon.

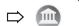

#### Have an existing pre-printed blank check from your bank with your bank information and MICR line, which can be found at the bottom of the check.

:0000000: 00000000r 0000 MICR line

2. Set up a financial account and checkbook. You must first set up an account in VersaCheck® before you can write and print checks.

Financial Account Setup: For first time users, follow the 3-step new account wizard. Complete all entries and click on "Finish." The Checkbook Information wizard will automatically open.

| ΞZ    | General Information<br>What kind of account would you like to setup?                                                        |
|-------|----------------------------------------------------------------------------------------------------|
| Z D   | Bank                                                                                                    |
| ЩO    | Select or enter an account name                                                                                             |
| ΨŬ    | Checking                                                                                                    |
| E C E | Description                                                                                                    |
| PG    | Status<br>This account is active<br>This account has been closed                                                            |
|       | Do you want to use a checkbook with this account in order to print or send checks?<br>$\bigcirc \Upsilon_{05} \bigcirc N_0$ |

**Checkbook Setup:** 

| skbook Informati                | ion: Step 2 of 5                                                        | Checkbook Setup:                                                                                                    |
|---------------------------------|-------------------------------------------------------------------------|----------------------------------------------------------------------------------------------------|
| PAY TO THE                      | Sample check number<br>Piertinal louring name<br>Date<br>Date<br>00LAPS | Follow the 6-step<br>Checkbook Information<br>wizard. This will allow<br>you to name the account<br>enter MICB line and enter |
| Bang country<br>Bank gode line* | Authorized Signature                                                    | bank information. Click<br>on the <b>Help</b> button for                                                                      |
| If you have a scano             | Synbols: 13 TRANSIT (3) 19 ON US (7) 10 DASH (7) 20 Sonn Sample Check.  | detailed instructions.                                                                                                    |
| fyanced                         | (Back Net) Frish X Cancel () Heb                                        |                                                                                                    |

Note: Each account only needs to be set up once.

#### 3. Financial Account Validation:

Before you print your first check your bank account access authority will be validated. This process is interactive and results in a \$0.01 micro-transaction on your bank account

which you can track online.

Once you have reported back the associated transaction number you have demonstrated account authority and validation is completed.

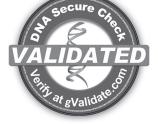

#### **Bank COMPLIANCE** STEP 3

- **1.** From the **VersaCheck**® menu on the top, left corner of the screen, click Tools\Manage Product Licenses and then click Product License Manager. That will open the VersaCheck® License Account Manager window.
- 2. Enter a Validation Code, click Add Validation Code and follow the wizard. Repeat this step to add additional Validation Codes. Click Close when finished.

| Product License Account Manager     Select License File | _□×                                                                                                    |
|---------------------------------------------------------|----------------------------------------------------------------------------------------------------|
| Show All 💽 Befresh   @ Help                             |                                                                                                    |
| Adding new validation codes and validating the          | product will increase the output limit.                                                                                                    |
| New activation cod-                                     | Add Activation Code                                                                                                    |
| Product Activ                                           | Add Validation Code                                                                                                    |
| HERE                                                    |                                                                                                    |
|                                                         | Look for the<br><b>Validation Certificate(s)</b><br>enclosed in any VersaCheck <sup>®</sup> ,<br>Versaink <sup>™</sup> , or VersaToner <sup>™</sup><br>packages. |

3. Your VersaCheck<sup>®</sup> blank check paper, Versaink<sup>™</sup> or VersaToner<sup>™</sup> is now validated with VersaCheck<sup>®</sup>. Click **Close**.

| Show All              | 💌 🔅 Refresh          | @ Help 🛛 🖓 Clo     | se                       |              |      |
|-----------------------|----------------------|--------------------|--------------------------|--------------|------|
| Adding new activ      | ation codes and acti | vating the product | will increase the output | t limit.     |      |
| New activation code   |                      |                    | 🔠 Add Activation Code    | e            |      |
| Product               |                      | Activation Code    | Activated On             | Output Limit | Used |
| Classic - 3000 - Blue | 500 sheets           | >00000(>00000(>)   | 00000 12/12/2006 12:50.4 | 5 500        | 7    |
|                       | <b>NAAAA</b>         |                    | <u> </u>                 | $\sim$       |      |

## How to PRINT from VersaCheck<sup>®</sup>

Click on the Write Checks button. Select your checking account from the drop-down menu in the upper lefthand corner. Simply fill out the fields of the check, then Write Checks click Record. Click +New Check for each additional check. Your check will be placed in the register. To print checks, click on Print from the File menu.

| Write Checks<br>Personal Checking Accour | Account 👻    | 🕂 New Check 🗙                                             | Delete Ch      | eck             |   |
|------------------------------------------|--------------|-----------------------------------------------------------|----------------|-----------------|---|
| Personal Checking Accour                 |              | West Bank<br>5Th Aire Sw<br>nego, CA 92101<br>19-230-4666 | Number<br>Date | Print 3/ 3/2007 | • |
| PAY TO THE Union Bank o                  | f California | <b>•</b>                                                  | Amount         | 955.40          |   |

AT NO STAGE WILL USERS BE REQUIRED TO ENTER SENSITIVE PERSONAL INFORMATION

### STEP 4 SET UP Payroll

#### Sign up for Payroll

To run payroll, you must first sign up for the online payroll service. Click **Sign Up for Payroll** on the Getting Started page. You will be asked to select the service level that best meets your business needs. Note: **Internet access is required** to sign up for and run payroll.

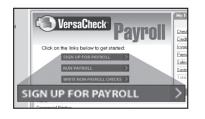

#### 2. Set up company and employees

The payroll website will walk you through setting up your company and adding employees. Just follow the step-by-step instructions.

If you do not have time to complete all the Set-Up tasks in your first visit, you may log out. When you wish to finish the Set-Up process, simply use the **Run Payroll option** in VersaCheck<sup>®</sup> to access your account.

#### 3. Set up payroll printing preferences

You can pay employees in several ways:

#### Pre-printed check paper:

If you print checks on preprinted check paper, a paystub will print with the check. Pre-printed checks are available through the ChecksExpress<sup>™</sup> service at VersaCheck.com.

#### • Blank check paper:

Print on VersaCheck<sup>®</sup> Form #1000 blank check paper, which includes one check and accompanying paystub per sheet.

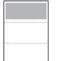

VersaCheck® Form #1000 Available in stores or at www.versacheck.com

• Direct Deposit: Enroll employees for Direct Deposit and print paystubs on Form 1000 or plain paper.

• Handwritten Checks: Handwritten checks: If you prefer to handwrite checks, you can print checks and stubs to fill out by hand later.

To select your paycheck printing preferences click on **Run Payroll** from the Getting Started page and log into the secure payroll website.

### How to **PRINT** Payroll Checks

**Note:** The example below demonstrates printing a check through Online Payroll. Other payroll/ accounting packages will follow the same process.

- After you Click View & Print in Online Payroll, a PDF document of your check data will open.
- 2. When you print this PDF document be sure to select VersaCheck Printer in the Printer Name drop down menu, then click OK.

This will open a VersaCheck® window.

| Select an Account     | to Print the Checks |
|-----------------------|---------------------|
| Account name          |                     |
| Checking DNA4-13 (GVa | alidated)           |
| Checkbook             |                     |
| Next check number     | 1001                |
|                       |                     |
|                       |                     |
|                       | 📓 Edit Checkbook    |

**3.** After logging in with your gValidate.com user name & password, Confirm Account Name and Check Number and click **Next**.

 Confirm print options, click Printer Setup and select the physical printer that will be used to print the check (different than Step 2). Click Print.

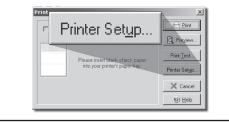

### How to **PRINT** Payables Checks

Click on the **Write Checks** button. Select your checking account from the drop-down menu in the upper lefthand corner. Simply fill out the fields of the check, then click **Record**. Click **+New Check** for each additional check. Your check will be placed in the register. To print checks, click on **Print** from the **File** menu.

| Personal Checking Account  Account  Vest Bank Sh Ave Su Unit Defined Date Date Date Date Date Date Date Date |                  | Personal Checking Account  | <ul> <li>New Check</li> </ul> | k 🗙 Delete Ch | eck       |   |
|----------------------------------------------------------------------------------------------------|------------------|----------------------------|-------------------------------|---------------|-----------|---|
|                                                                                                    | cour 🔻 Account 🔻 | Personal Checking Accour 💌 | ▼ 5Th Aire Sw                 | Number        | Print     | 3 |
| 3/ 3/2007                                                                                                    |                  | 619-555-1812               |                               | Date          | 3/ 3/2007 |   |

### How to ORDER SUPPLIES

#### 

Loaded with bank compliant Versaink™/VersaToner™

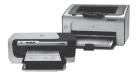

### **PAYROLL** Support

For help with payroll related questions such as payroll setup, paycheck calculations and federal and state taxes, please visit:

www.versacheck.com/payrollsupport

### **CHECK CREATION Support**

For questions about installing VersaCheck® Payroll software, designing, creating or printing business checks, or check supplies, help is available online or by phone:

# VersaCheck.com

| SALES:   | 303-532-4738 | sales@versacheck.com       |
|----------|--------------|----------------------------|
| SUPPORT: | 303-532-4738 | versacheck.com/web/support |

| 621             | 7th Street, Denver | CO 80293           |
|-----------------|--------------------|--------------------|
| P: 303-532-4738 | F: 303-532-4406    | www.versacheck.com |